## Starting a new Georgia Air Branch Title V Application

1. Login to GEOS – It is recommended to use Internet Explorer to access the GEOS system.

Website:<https://geos.epd.georgia.gov/GA/GEOS/Public/EnSuite/Shared/Pages/Main/Login.aspx>

2. Select "Apply" in the Start a New Application window.

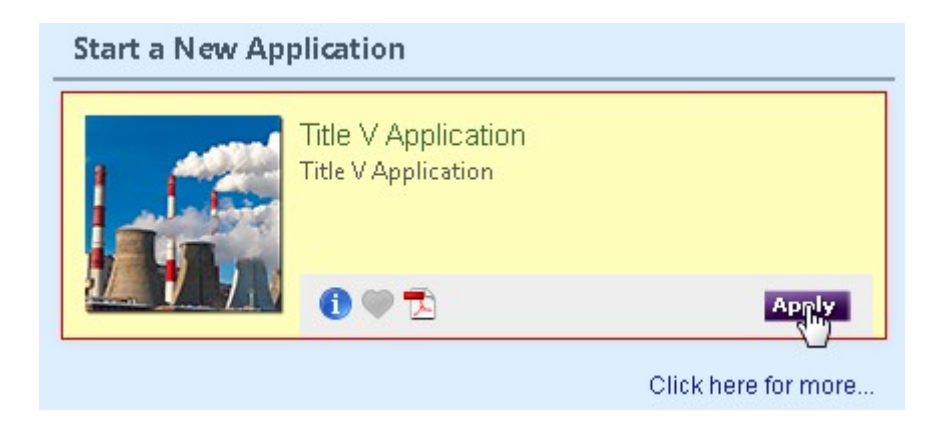

Please submit Title V Application data entry questions, comments, suggestions to: Heather Brown [heather.brown@dnr.ga.gov](mailto:heather.brown@dnr.ga.gov) or 404-363-7020

Please put "GEOS comment," "GEOS question" or "GEOS suggestion" in the subject of the email

Begin Completing the Application

Section A - This is where you will identify the facility, choose the application type, provide pertinent dates, list applicable rules

Selection of Modification of Existing Title V Permit will allow for differentiation between Application Type.

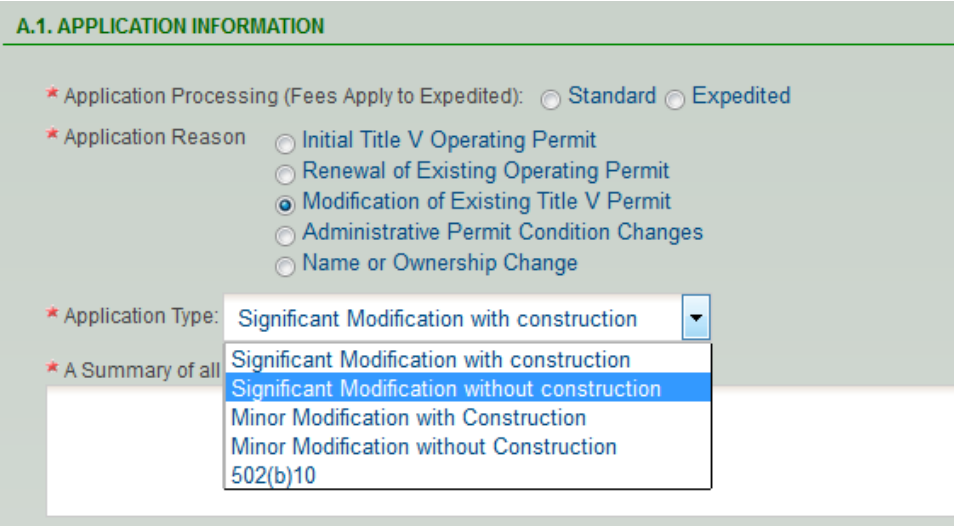

Select the facility for which you are completing an application from the dropdown menu. This menu will be prepopulated with the facilities with which a Responsible Official (RO) has associated your user account. If a facility name is not listed the RO for the facility will need to associate your account with the facility using your registered GEOS email address

**NOTE:** you may continue completing the entire application without choosing the facility name and choose the facility name once the RO has done the association.

A previously submitted application can be copied to start a new submission by going to the previous application and clicking the *Copy Application* button. If you are a preparer the Responsible Official may have to give you permission to the previous application before you may copy it.

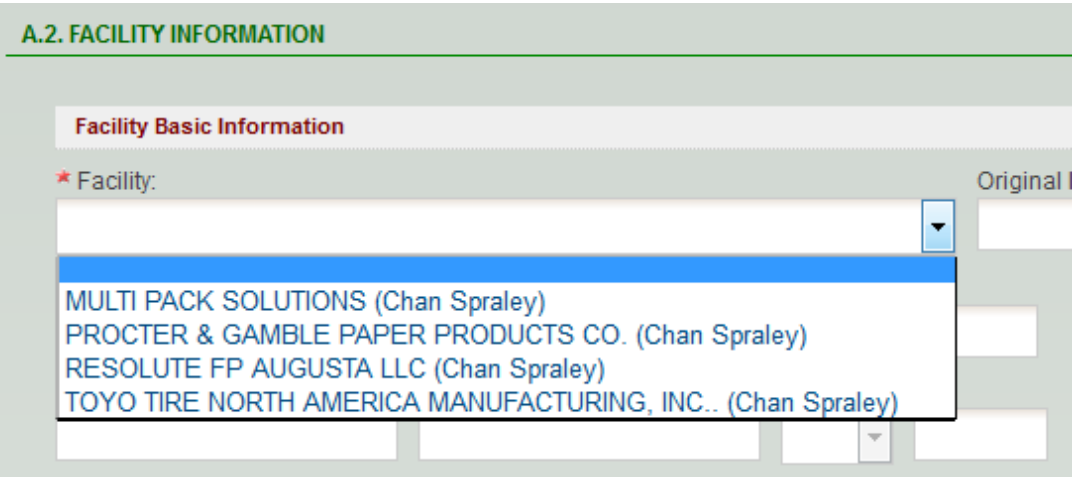